# **IP kamera TD-9453E2AZF**

Uživatelský manuál

## **Upozornění**

- 1) Používejte pouze napájecí zdroj označený jako **LPS**, 12 V/2 A nebo PoE 48 V/350 mA (podle modelu). Neinstalujte kameru v nadmořské výšce větší než 2000 m nebo v prostředí s teplotou vyšší než 60°C.
- 2) Pro modely s funkcí PoE, funkce ITE díky standardu IEC 60950-1 nevyžaduje spojení s Ethernetovou sítí s vnějším routerem (včetně kampusů). ITE by mělo být připojeno pouze k PoE síti bez vnějšího routeru.
- 3) Nerozebírejte kameru. Mohlo by dojít k úrazu elektrickým proudem. Neodstraňujte šrouby ani kryt.
- 4) Nepokoušejte se kameru opravit. Kamera neobsahuje části, které by mohly být vyměněny uživatelem. Opravu přenechejte kvalifikovanému servisnímu technikovi.
- 5) Chraňte kameru před nesprávným zacházením, nárazy, vibracemi, velkým tlakem, atd. Mohlo by dojít k poškození citlivých částí kamery.
- 6) K čištění kamery nepoužívejte korozivní čisticí prostředek. Čistěte kameru pouze čistým, suchým hadříkem. Při silném znečištění použijte neutrální čisticí prostředek (například prostředek na vysoce kvalitní nábytek).
- 7) Nemiřte objektivem kamery přímo na extrémně silné zdroje světla, například slunce. Mohlo by dojít k poškození snímacího čipu kamery.
- 8) Při instalaci se řiďte pokyny v tomto manuálu. Pokud obrátíte kameru vzhůru nohama, výsledný obraz bude vzhůru nohama.
- 9) Používejte kamerou pouze v doporučeném rozsahu pracovních podmínek.
- 10) Neinstalujte kameru poblíž zdrojů tepla (radiátorů, sporáků, atd.). Mohlo by dojít k přehřátí kamery.
- 11) Nevystavujte kameru přímému proudění vzduchu z klimatizace.
- 12) Tento manuál je určen pro používání a správu produktu. Vyhrazujeme si právo na opravu typografických chyb, nesrovnalostí s nejnovější verzí, aktualizací softwaru nebo vylepšením produktu. Tyto změny budou uvedeny v nejnovější verzi manuálu bez předchozího upozornění.
- 13) Veškeré obrázky a tabulky v tomto manuálu mají pouze popisný účel. Vlastnictví obchodních značek, log a IP vztahujících se ke společnostem Microsoft, Apple a Google patří těmto společnostem.
- 14) Tento manuál je použit pro více modelů. Je tedy možné, že popisuje funkce, které Váš model nepodporuje.

### **Důležité upozornění**

# $\epsilon$

Tento výrobek odpovídá základním požadavkům nařízení vlády ČR a odpovídajícím evropským předpisům pro posuzování shody elektrotechnických zařízení: směrnice pro elektromagnetickou kompatibilitu (EMC) - nařízení vlády NV č. 117/2016 Sb. (evropská směrnice 2014/30/EU ) a směrnici o omezení používání některých nebezpečných látek v elektrických a elektronických zařízeních (RoHS) - nařízení vlády NV č. 481/2012 Sb. (evropská směrnice 2011/65/EU a její novelou 2015/863) - v platném znění.

Výrobek je označen značkou shody s evropskými předpisy CE. Je na něj vystaveno EU prohlášení o shodě.

**RoHS** - (Restriction of the use of Hazardeous Substances)

Produkt byl navržen a vyroben v souladu s direktivou RoHS 2011/65/EU a její novelou 2015/863 týkající se omezení použití některých nebezpečných látek v elektrických a elektronických zařízeních.Cílem direktivy RoHS je zakázat používání nebezpečných látek při výrobě elektrického a elektronického zařízení a tím přispět k ochraně lidského zdraví a životního prostředí. Direktiva RoHS zakazuje použití těchto látek: Kadmium, Rtuť, Olovo, Šestimocný chróm, Polybromované bifenyly (PBB), Polybromované difenylethery (PBDE)

 $\sqrt{N}$ Vykřičník v trojúhelníku upozorňuje uživatele na operace vyžadující zvýšenou opatrnost a dodržování pokynů uvedených v návodu.

 $\mathcal{A}$ Symbol blesku v trojúhelníku označuje součásti, zakrývající neizolované části - pod napětím, jejichž odstranění může vést k úrazu elektrickým proudem.

**Panáček s košem znamená, že použitý obal máme hodit do příslušné nádoby na tříděný** odpad.

Tento symbol na výrobku nebo na jeho balení označuje, že je zakázáno výrobek likvidovat společně s komunálním odpadem. Použitý elektrický nebo elektronický výrobek jste povinni odevzdat na vyhrazeném sběrném místě k další recyklaci. Oddělený sběr a recyklace použitých elektrických a elektronických výrobků pomáhá zachovávat přírodní zdroje a zajišťuje, že bude recyklace provedena takovým způsobem, který nepoškozuje lidské zdraví a životní prostředí. Další informace o nejbližším sběrném místě, na kterém můžete odevzdat použitý elektrický nebo elektronický výrobek, vám poskytne orgán místní samosprávy, nejbližší sběrná služba nebo prodejce, u kterého jste výrobek zakoupili.

# **1 Úvod**

Tato IP kamera byla navržena pro náročné sledovací systémy. Využívá vysoce kvalitní snímací čip a nejmodernější technologie, například kódování a dekódování videa, SoC, podporuje protokol TCP/IP pro zajištění spolehlivosti a stability systému. Tento produkt je široce využíván v bankách, telekomunikačních systémech, továrnách, skladištích, atd. Je také ideální pro místa se středním až vysokým rizikem.

#### **Hlavní vlastnosti**

- $\triangleright$  ICR filtr, funkce True Day/Night
- 3D redukce šumu, funkce True WDR
- > Funkce ROI
- Funkce BLC, odmlžení, Anti-flicker
- Vzdálené připojení přes chytrý telefon nebo iPad

### **2 Síťové připojení**

Ke kameře se lze připojit pře LAN nebo WAN. V tomto manuálu je použit webový prohlížeč Internet Explorer 6.0 jako příklad.

### **2.1 LAN**

### **2.1.1 Připojení přes IP-Tool**

- 1) Ujistěte se, že IP kamera a PC jsou ve stejné lokální síti, a že v PC je nainstalován program IP-Tool.
- 2) Spusťte program IP-Tool.
- 3) Změňte IP adresu kamery. Výchozí adresa je **192.168.226.201**. Po kliknutí na kameru se zobrazí detailní informace na pravém panelu. Změňte IP adresu a bránu IP kamery. Ujistěte se, že PC a IP kamera jsou ve stejné podsíti. Pokud je například IP adresa PC 192.168.1.4, IP adresa kamery musí být 192.168.1.X. Zadejte heslo správce (výchozí heslo je **123456**) a klikněte na **Modify**.
- 4) Dvojklikem na kameru se k ní připojíte přes Internet Explorer. Při prvním připojení je nutné stáhnout ovládací prvek ActiveX. Zadejte uživatelské jméno do pole **Name**, heslo do pole **Password**, poté klikněte na **Login**. Výchozí uživatelské jméno je **admin**, výchozí heslo je **123456**. Poté se objeví výzva ke změně hesla. Je doporučeno heslo změnit pro zvýšení bezpečnosti. Zaškrtněte **Modify Password** poté zadejte nové heslo do obou polí a klikněte na **OK**. Pokud nechcete, aby se tato výzva objevovala, zaškrtněte **Do not show again**.

### **2.1.2 Přímé připojení přes IE**

Výchozí síťové parametry jsou následující:

IP adresa (IP Address): **192.168.226.201**

Maska podsítě (Subnet Mask): **255.255.255.0**

Brána (Gateway): **168.192.226.1**

HTTP port (HTTP Port): **80**

Datový port (Data Port): **9008**

Použijte tyto parametry, když se ke kameře připojujete poprvé.

- 1) Změňte IP adresu PC tak, aby se PC i kamera nacházely ve stejné podsíti. Otevřete **Centrum sítí a sdílení**. Klikněte na **Lokální síť**. Klikněte na **Vlastnosti** a zvolte **Protokol IPv4**. Klikněte na **Vlastnosti** pro nastavení IP adresy.
- 2) Otevřete IE a zadejte do něj výchozí IP adresu kamery.
- 3) Při prvním přihlášení je nutné stáhnout ovládací prvek ActiveX.
- 4) Zadejte uživatelské jméno do pole **Name**, heslo do pole **Password**, poté klikněte na **Login**. Výchozí uživatelské jméno je **admin**, výchozí heslo je **123456**. Poté se objeví výzva ke změně hesla. Je doporučeno heslo změnit pro zvýšení bezpečnosti. Zaškrtněte **Modify Password** poté zadejte nové heslo do obou polí a klikněte na **OK**. Pokud nechcete, aby se tato výzva objevovala, zaškrtněte **Do not show again**.

### **2.2 WAN**

### **Přístup přes router nebo virtuální server**

- 1) Ujistěte se, že kamera je připojena k lokální síti. Připojte se ke kameře prostřednictvím LAN a zvolte **Config – Network – Port**. Nastavte HTTP port (HTTP Port, výchozí adresa: **80**), HTTPS port (HTTPS Port, výchozí adresa: **443**), Datový port (Data Port, výchozí adresa: **9008**) a RTSP port (RTSP Port, výchozí adresa: **554**).
- 2) Zvolte **Config Network TCP/IP** a nastavte IP adresu a ostatní síťové parametry kamery.
- 3) V routeru nastavte přesměrování portů na lokální IP adresu kamery.
- 4) Otevřete IE a zadejte do něj WAN IP adresu kamery a adresu webového portu. Pokud je například IP adresa kamery 192.168.1.201 a webový port 81, do IE je nutné zadat http://192.168.1.201:81.

### **Vytáčené připojení přes PPPoE**

- 1) Ujistěte se, že kamera je připojena k lokální síti. Připojte se ke kameře prostřednictvím LAN a zvolte **Config – Network – Port**. Nastavte HTTP port (HTTP Port, výchozí adresa: **80**), HTTPS port (HTTPS Port, výchozí adresa: **443**), Datový port (Data Port, výchozí adresa: **9008**) a RTSP port (RTSP Port, výchozí adresa: **554**).
- 2) Zvolte **Config Network TCP/IP PPPoE**. Zaškrtněte **Enable**, do pole **User Name** zadejte uživatelské jméno od poskytovatele, do pole **Password** zadejte heslo od poskytovatele. Nakonec klikněte na **Save** pro uložení změn.
- 3) Zvolte **Config Network DDNS**. Před nastavením této funkce je nutné mít zaregistrovanou doménu.
- 4) Otevřete IE a zadejte do něj Vaši zaregistrovanou doménu a adresu webového portu.

### Přístup přes statickou IP adresu

- 1) Ujistěte se, že kamera je připojena k lokální síti. Připojte se ke kameře prostřednictvím LAN a zvolte Config – Network – Port. Nastavte HTTP port (HTTP Port, výchozí adresa: 80), HTTPS port (HTTPS Port, výchozí adresa: 443), Datový port (Data Port, výchozí adresa: 9008) a RTSP port (RTSP Port, výchozí adresa: 554).
- 2) Zvolte Config Network TCP/IP. Zaškrtněte Use following IP address a nastavte IP adresu a ostatní síťové parametry kamery.
- 3) Otevřete IE a zadejte do něj WAN IP adresu kamery a adresu webového portu.

# 3 Živé video

### Hlavní panel

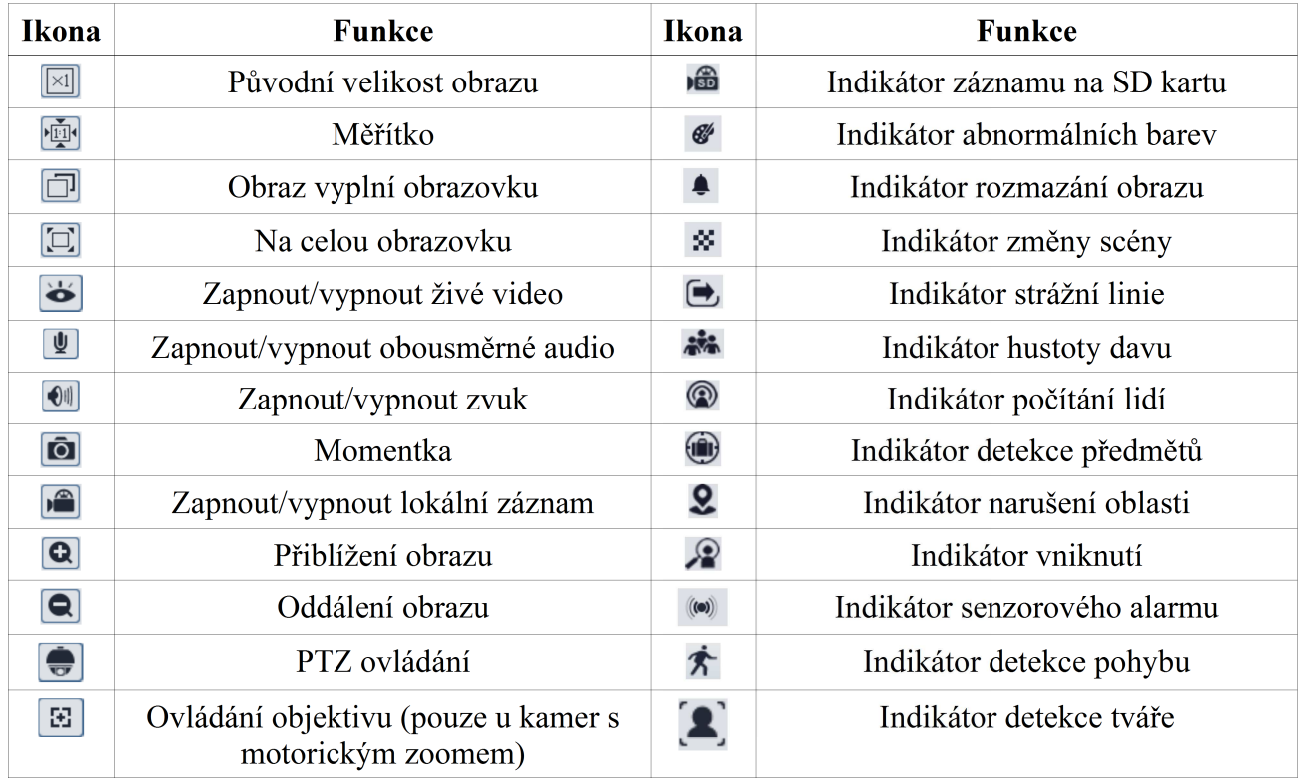

Poznámka: Indikátor bude blikat pouze v případě, že je spuštěn příslušný alarm.

Poznámka 2: Roztažení obrazu přes celou obrazovku lze zrušit dvojklikem nebo klávesou Esc.

### Ovládání objektivu

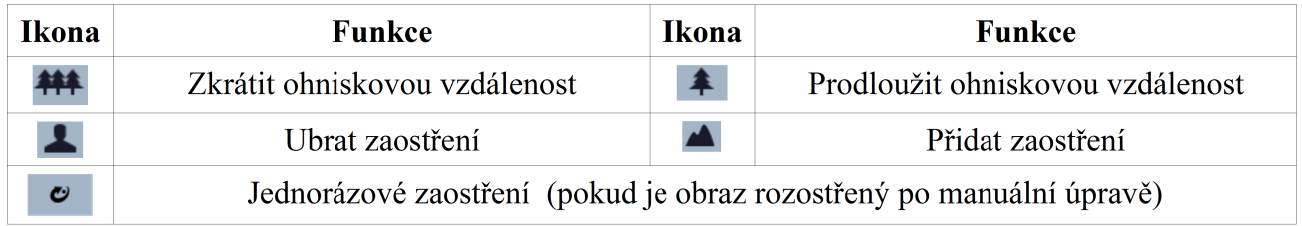

### **PTZ panel**

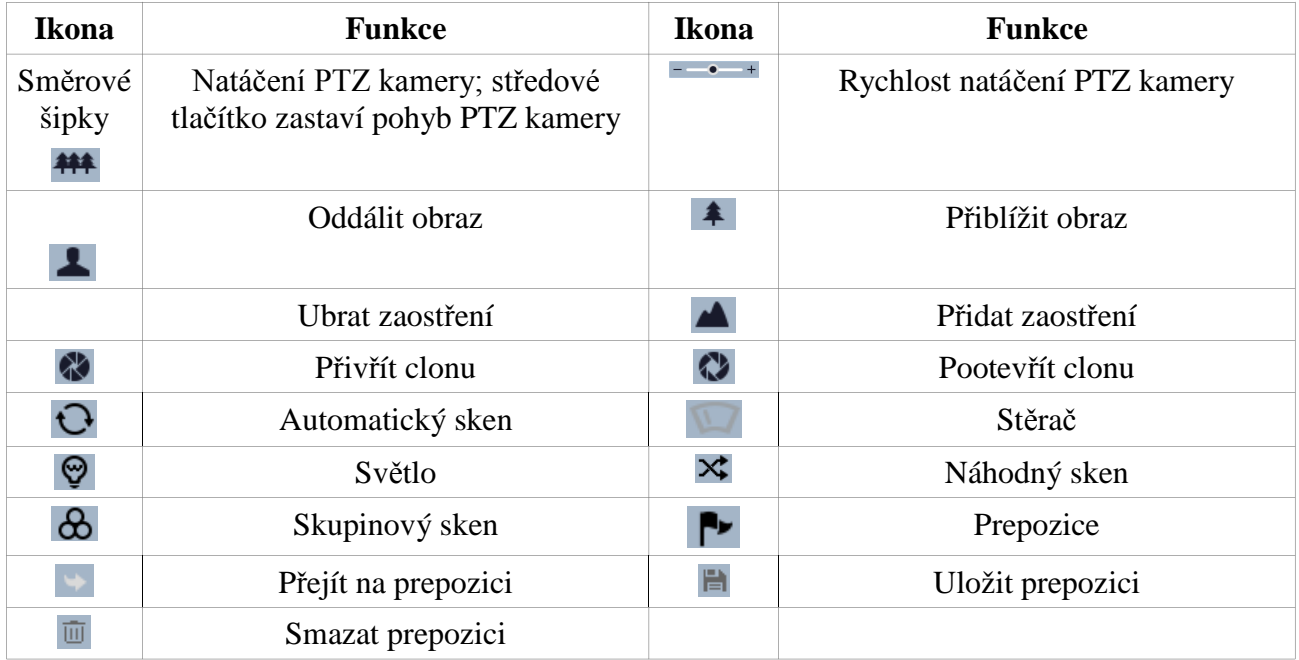

## **4 Nastavení kamery**

Klikněte na **Config** pro otevření nastavení kamery.

*Poznámka: Po změně parametrů klikněte na Save pro uložení změn.*

### **4.1 Nastavení systému**

Klikněte na **System**.

### **4.1.1 Základní informce**

Klikněte na **Basic Information**. Zde se zobrazí následující parametry:

- **Device Name:** jméno kamery
- **Product Model:** model
- **Brand:** značka
- **Software Version:** verze softwaru
- **Software Build Date:** datum vytvoření aktuální verze softwaru
- **Kernel Version:** verze jádra
- **Hardware Version:** verze hardwaru
- **Onvif Version:** verze standardu ONVIF
- **OCX Version:** verze OCX
- **MAC:** fyzická adresa (MAC adresa)

*Poznámka: U některých modelů se zobrazí také ID zařízení a QR kód.* 

### **4.1.2 Datum a čas**

Klikněte na **Date and Time**. Zaškrtněte **DST** a nastavte časové pásmo (**Time Zone**) na **GMT+1**. Pro automatické přepínání mezi zimním a letním časem zaškrtněte **Auto DST**. Pro ruční nastavení zaškrtněte **Manual DST**, zadejte hranice přepínání a nastavte časový posun (**Time Offset**) na 1 hodinu.

Poté klikněte na záložku **Date and Time**. Zde máte na výběr 3 možnosti:

- **Synchronize with NTP server:** synchronizace času s NTP serverem. Zadejte adresu NTP serveru a periodu aktualizace času.
- **Synchronize with computer time:** synchronizace se systémovým časem PC.
- **Set manually:** manuální nastavení času.

### **4.1.3 Místní nastavení**

Klikněte na **Local Config**. Zde můžete určit složku, do které se budou ukládat momentky (**Save snapshots to**) a složku, do které se budou ukládat záznamy (**Save records to**). Pokud chcete k záznamu připojit i zvuk, zaškrtněte **Open** u položky **Audio Recording**. Pokud chcete zobrazit přenosovou rychlost v OSD, zaškrtněte **Open** u položky **Bitrate Overlay**. Pokud kamera podporuje detekci tváře, lze zde určit složku, do které se bude ukládat databáze tváří.

### **4.1.4 Úložiště**

*Poznámka: Tato funkce je dostupná pouze u kamer se slotem pro SD kartu.*

Klikněte na **Storage**. Zde se zobrazí následující parametry:

- **Total Picture Capacity:** celkové místo, které zabírají momentky
- **Picture Remaining Space:** zbývající místo pro momentky
- **Total Record Capacity:** celkové místo, které zabírají záznamy
- **Record Remaining Space:** zbývající místo pro záznamy
- **State:** stav SD karty
- **Snapshot Quota:** místo vyhrazené pro momentky (v procentech)
- **Record Quota:** místo vyhrazené pro záznamy (v procentech)

*Poznámka: Pokud změníte poměr vyhrazeného místa pro momentky a záznamy, je nutné SD kartu zformátovat, aby se změna projevila.*

Pro zformátování SD karty klikněte na **Format**. Pro bezpečné odebrání SD karty klikněte na **Eject**.

#### **Nastavení záznamu**

Klikněte na záložku **Record Settings**. Zde můžete nastavit typ streamu pro záznam (**Record Stream**), dobu záznamu před alarmovou událostí (**Pre-Record Time**) a přepisování SD karty při zaplnění (**Cycle Write**).

#### **Plánovač**

Zaškrtněte **Enable Schedule Record**, tím otevřete plánovač záznamu.

#### **Týdenní plán**

Plánovač je rozdělen na sedm řádků (dny), každý řádek je rozdělen na 24 částí (hodiny). Zeleně zvýrazněné části indikují záznam. Pro přidání časového plánu klikněte na **Add** a tažením myši označte požadovaný časový úsek. Pro smazání plánu klikněte na **Erase** a tažením myši označte časový úsek, u kterého chcete vypnout záznam. Pokud chcete nastavit čas jemněji, klikněte na **Manual Input** a ručně zadejte počáteční a koncový čas (čas lze zadávat s přesností na minuty).

#### **Denní plán**

Zadejte datum, tažením myši označte požadovaný časový úsek a klikněte na **Add** pro přidání denního plánu. Pro smazání plánu klikněte na **Delete** a tažením myši označte časový úsek, u kterého chcete vypnout záznam.

#### *Poznámka: Denní plán má přednost před týdenním plánem.*

#### **Nastavení momentek**

Klikněte na záložku **Snapshots**. Zde můžete nastavit následující parametry:

- **Image Format:** formát momentky
- **Resolution:** rozlišení
- **Image Quality:** kvalita obrazu
- **Snapshot Interval:** interval mezi jednotlivými snímky v sérii
- **Snapshot Quantity:** počet snímků v sérii
- **Enable Timing Snapshot:** zasílání momentek na základě časového plánu

*Poznámka: Pokud zapnete zasálání momentek podle plánu, je nutné nastavit plánovač (viz výše).*

### **4.2 Nastavení obrazu**

Klikněte na **Image**.

### **4.2.1 Zobrazení**

Klikněte na **Display**. Zde můžete nastavit následující parametry:

- **Brightness:** jas
- **Contrast:** kontrast
- **Hue:** odstín
- **Saturation:** sytost
- **Sharpness:** hloubka ostrosti
- **Noise Reduction:** redukce šumu
- **Defog:** odmlžení
- **BLC:** kompenzace protisvětla
	- · BLC upraví expozici scény
	- HLC sníží jas přesvětlených míst
	- · WDR potlačí výrazné jasové rozdíly
- **HFR:** kamera se restartuje a snímkování hlavního streamu bude možné nastavit na 60 fps (tato funkce není podporována u kamer z motorickým zoomem).
- **Anti-flicker:** zlepšuje kvalitu obrazu při nestálých světelných podmínkách, nastavte 50 Hz (PAL signál)
- **White Balance:** upravení teploty barev podle prostředí
- **Frequency:** obnovovací frekvence, lze nastavit 50 Hz, nebo 60 Hz.
- **Day/Night mode:** režim přepínání den/noc
- **Sensitivity:** citlivost automatického přepínání mezi denním a nočním režimem
- **Delay Time:** doba přepínání mezi denním a nočním režimem
- **Infra-red Mode:** režim IR přisvícení, lze zvolit ON (stále zapnuté), OFF (stále vypnuté), nebo Auto (automatické přepínání), tato funkce není dostupná u kamer bez IR přisvícení
- **Smart IR:** chytré IR, upraví expozici, a tím zabrání vzniku příliš tmavých nebo naopak příliš světlých míst, lze zvolit ON (stále zapnuté), OFF (stále vypnuté), nebo Auto (automatické přepínání)
- **Exposure Mode:** režim expozice, lze zvolit Auto (automatická), nebo Manual (ruční)
- **Corridor Pattern:** režim Chodba, umožňuje natočit obraz o 0°, 90°, 180°, 270°. Pokud chcete používat tuto funkci, rozlišení obrazu by nemělo být vyšší než 1080P.
- **Image Mirror:** horizontální převrácení obrazu
- **Image Flip:** vertikální převrácení obrazu
- **Default:** nastaví všechny parametry do výchozích hodnot
- **Revoke:** zruší provedené změny

### **Plánovač**

Klikněte na záložku **Schedule**. Zde můžete nastavit časový plán pro přepínání mezi denním a nočním režimem. U položky **Schedule** můžete zvolit buď **Full Time** (trvale) nebo **Schedule** (časový plán). Pokud zvolíte Schedule, otevře se plánovač. Pomocí posuvníků nastavte hranice mezi denním a nočním režimem. Denní režim je zvýrazněn modře.

### **4.2.2 Nastavení videa a audia**

Zvolte **Video/Audio**. Zde můžete nastavit následující parametry:

- **Resolution:** rozlišení (velikost obrazu)
- **Frame Rate:** snímkování (počet snímků za sekundu)
- **Bitrate Tyoe:** druh přenosu; lze zvolit CBR (konstantní přenosová rychlost), nebo VBR (proměnná přenosová rychlost)
- **Bitrate:** přenosová rychlost; lze nastavit, pokud je druh přenosu nastaven na CBR
- **Video Quality:** kvalita videa
- **I Frame Interval:** Tento parametr určuje, kolik snímků je povoleno mezi "skupinami obrázků". Pokud začne nová scéna, vše až do tohoto okamžiku je považováno za skupinu snímků. Pokud před kamerou není moc pohybu, je možné nastavit tento parametr výš než snímkování, což sníží nároky na šířku pásma. Pokud je však před kamerou hodně pohybu a tento parametr je příliš vysoký, dojde k přeskakování snímků.
- **Video Compression:** kompresní algoritmus videa; lze zvolit H.264, nebo H.265
- **Profile:** druh profilu pro H.264; lze zvolit Baseline, Main, nebo High
- **Send snapshot:** počet momentek, které budou pořízeny při alarmové události
- **Video encode slice split:** tato funkce umožňuje plynulé video i na méně výkonném PC
- **Watermark:** vodoznak

Pro nastavení zvuku klikněte na záložku **Audio**. Zde můžete nastavit následující parametry:

- **Audio Encoding:** kompresní algoritmus audia; lze zvolit G711A, nebo G711U
- **Audio Type:** druh vstupu; lze zvolit LIN (linkový), nebo MIC (mikrofonní)

### **4.2.3 Nastavení OSD**

Klikněte na **OSD**. Zde můžete nastavit následující parametry:

**Date Format:** formát data

- **Show Timestamp:** zobrazit časové razítko
- **Device name:** jméno zařízení
- **Show device name:** zobrazit jméno zařízení
- **OSD Conten 1-4:** uživatelský text
- **Add One Line:** přidat jeden řádek

#### **Obrázek**

Zaškrtněte **OSD Content 1** a pomocí rozbalovacího menu zvolte **Picture Overlay**. Klikněte na **Browse** a zvolte příslušný obrázek. Poté klikněte na **Upload**. Pokud je velikost obrázku větší než 200x200 pixelů, není možné ho použít.

### **4.2.4 Privátní maska**

Klikněte na **Video Mask**. Tato funcke umožňuje zakrýt určité části obrazu. Lze vytvořit až 4 masky.

- 1) Zaškrtněte **Enable**.
- 2) Klikněte na **Draw Area** a tažením myši označte oblast, kterou chcete zamaskovat.
- 3) Klikněte na **Save** pro uložení změn.
- 4) Vraťte se do režimu živého videa a ujistěte se, že označená oblast je skutečně zamaskovaná.

Pro smazání masky klikněte na **Clear**.

### **4.2.5 ROI**

Klikněte na **ROI**. Tato funkce umožňuje nastavit část obrazu jako prioritní. Tato část pak bude mít vyšší kvalitu obrazu.

- 1) Zaškrtněte **Enable**.
- 2) Klikněte na **Draw Area** a tažením myši označte prioritní oblast.
- 3) Pomocí posuvníku nastavte úroveň.
- 4) Klikněte na **Save** pro uložení změn.

### **4.2.6 Ovládání objektivu**

*Poznámka: Tato funkce je dostupná pouze u kamer s motorickým zoomem.*

Klikněte na **Lens Control**. Zde můžete nastavit následující parametry:

- **Day and Night Switching Focus:** automatické zaostření při přepnutí mezi denním a nočním režimem
- **One Key Focus:** jednorázové zaostření
- **Zoom-:** oddálení obrazu
- **Zoom+:** přiblížení obrazu
- **Focus-:** zkrácení ohniskové vzdálenosti
- **Focus+:** prodloužení ohniskové vzdálenosti
- **Reset:** nastavení parametrů do výchozích hodnot

### **4.3 PTZ**

*Poznámka: Tato funkce je dostupná pouze u kamer s rozhraním RS485.* 

Klikněte na **PTZ – Protokol**. Nastavte komunikační protokol (**Protocol**), přenosovou rychlost (**Baud Rate**) a adresu kamery (**Address**). Hodnoty těchto parametrů se musí shodovat s hodnotami nastavenými v PTZ kameře, jinak ji nebude možné ovládat.

### **4.4 Alarm**

Klikněte na **Alarm**.

### **4.4.1 Detekce pohybu**

Klikněte na **Motion Detection**. Zde můžete nastavit následující parametry:

- **Enable:** zapnutí detekce pohybu
- **Alarm Holding Time:** doba trvání alarmu
- **Alarm Out:** při alarmu se přepne alarmový výstup
- **Trigger Snap:** při alarmu systém pořídí momentku a uloží ji na SD kartu (pouze modely se slotem pro SD kartu)
- **Trigger SD Recording:** při alarmu systém pořídí záznam a uloží ho na SD kartu (pouze modely se slotem pro SD kartu)
- **Trigger Email:** při alarmu systém zašle upozornění na přednastavený email. Pokud ja zaškrtnutá volba **Attach Picture**, k emailu bude přiložená momentka
- **Trigger FTP:** při alarmu systém zašle momentku na přednastavený FTP server.

Klikněte na záložku **Area and Sensitivity** pro nastavení oblasti detekce a citlivosti. Pomocí posuvníku nastavte citlivost detekce. Poté zaškrtněte **Add**, klikněte na **Draw Area** a tažením myši označte oblast detekce. Pro smazání oblasti zaškrtněte **Erase**, klikněte na **Draw Area** a tažením myši označte oblast, kterou chcete smazat. Pokud kliknete na **Select All**, celá plocha bude označena jako oblast detekce. Pokud kliknete na **Clear All**, všechny oblasti detekce budou smazány. Pokud kliknete na **Invert**, dojde k invertování výběru – detekce bude probíhat mimo označené oblasti.

Klikněte na záložku **Schedule** a nastavte časový plán detekce (viz kapitola Plánovač).

### **4.4.2 Jiné alarmy**

Klikněte na **Anomaly**.

### **SD karta plná**

Tato funkce je dostupná pouze u modelů se slotem pro SD kartu.

- 1) Klikněte na **SD Card Full**.
- 2) Zaškrtněte **Enable** a nastavte dobu trvání alarmu (**Alarm Holding Time**).
- 3) Nastavte alarmové akce (viz kapitola Detekce pohybu).

### **Chyba SD karty**

Tato funkce je dostupná pouze u modelů se slotem pro SD kartu.

- 1) Klikněte na **SD Card Error**.
- 2) Zaškrtněte **Enable** a nastavte dobu trvání alarmu (**Alarm Holding Time**).
- 3) Nastavte alarmové akce (viz kapitola Detekce pohybu).

#### **Kolize IP adres**

- 1) Klikněte na **IP Address Collision**.
- 2) Zaškrtněte **Enable** a nastavte dobu trvání alarmu (**Alarm Holding Time**).
- 3) Zaškrtněte **Alarm Out**.

#### **Odpojení kabelu**

- 1) Klikněte na **Cable Disconnected**.
- 2) Zaškrtněte **Enable** a nastavte dobu trvání alarmu (**Alarm Holding Time**).
- 3) Zaškrtněte **Alarm Out**.

### **4.4.3 Alarmový vstup**

Klikněte na **Alarm In**. Zde můžete nastavit následující parametry:

- **Enable Alarm:** zapnutí alarmového vstupu
- **Alarm Type:** typ senzoru (NO spínací kontakt, NC rozpínací kontakt)
- **Alarm Holding Time:** doba trvání alarmu
- **Sensor Name:** jméno senzoru
- **Alarm Out:** při alarmu se přepne alarmový výstup
- **Trigger Snap:** při alarmu systém pořídí momentku a uloží ji na SD kartu (pouze modely se slotem pro SD kartu)
- **Trigger SD Recording:** při alarmu systém pořídí záznam a uloží ho na SD kartu (pouze modely se slotem pro SD kartu)
- **Trigger Email:** při alarmu systém zašle upozornění na přednastavený email. Pokud ja zaškrtnutá volba **Attach Picture**, k emailu bude přiložená momentka
- **Trigger FTP:** při alarmu systém zašle momentku na přednastavený FTP server.

### **4.4.4 Alarmový výstup**

Klikněte na **Alarm Out**.

### **Přepnutí při alarmu (Alarm Linkage)**

Výstup se přepne při alarmu. Zadejte název alarmového výstupu (**Alarm Out Name**) a dobu trvání alarmu (**Alarm Holding Time**).

### **Ruční ovládání (Manual Operation)**

Klikněte na **Open** pro zapnutí alarmu, klikněte na **Close** pro vypnutí alarmu.

### **Přepnutí při přepnutí mezi denním a nočním režimem (Day/Night Switch Linkage)**

Pokud je položka **Day** nastavená na **Open**, alarmový výstup se přepne při přepnutí kamery do denního režimu. Pokud ke položka **Night** nastavená na **Open**, alarmový výstup se přepne při přepnutí kamery do nočního režimu.

### **Přepínání na základě časového plánu (Schedule)**

Zaškrtněte **Add** a tažením myši po časové ose označte úsek, ve ve kterém má být alarmový výstup přepnut.

### **4.4.5 Alarmový server**

Klikněte na **Alarm Server**. Zadejte adresu alarmového serveru do pole **Server Address**, komunikační port do pole **Port**, nastvte **Heartbeat** a **Heartbeat Interval**. Pokud nechcete využívat alarmový server, není nutné tuto funkci nastavovat.

### **4.5 Nastavení událostí (volitelné)**

*Poznámka: Následující funkce jsou podporovány pouze některými modely.*

Klikněte na **Event**.

Pro zvýšení přesnosti detekce se při instalaci řiďte následujícími pokyny:

- Kamera by měla být připevněna ke stabilnímu povrchu. Vibrace mohou způsobit falešné poplachy.
- Objektiv kamery by neměl mířit na reflexivní plochu (zrcadlo, vodní hladinu, sklo, vyleštěnou podlahu, atd).
- Neinstalujte kameru do míst, která jsou příliš úzká nebo mají příliš mnoho stínu.
- Sledovaný objekt by neměl mít stejnou barvu jako pozadí.
- Adekvátní světelné podmínky jsou kritické pro správné fungování detekce.

### **4.5.1 Detekce předmětů**

Klikněte na **Object Removal**. Zde můžete nastavit následující parametry:

- **Enable Detection:** zapnutí detekce
- **Enable Left Detection:** detekce podezřelých předmětů; poplach se spustí, pokud se ve sledované oblasti objeví předmět, který zde zůstane po nastavenou dobu
- **Enable Item Missing Detection:** detekce odcizení předmětu; poplach se spustí, pokud ze sledované oblasti zmizí předmět na delší než nastavenou dobu
- **Alarm Holding Time:** doba trvání alarmu
- **Alarm Out:** při alarmu se přepne alarmový výstup
- **Trigger Snap:** při alarmu systém pořídí momentku a uloží ji na SD kartu (pouze modely se slotem pro SD kartu)
- **Trigger Email:** při alarmu systém zašle upozornění na přednastavený email. Pokud ja zaškrtnutá volba **Attach Picture**, k emailu bude přiložená momentka
- **Trigger FTP:** při alarmu systém zašle momentku na přednastavený FTP server.

Klikněte na záložku **Area** pro nastavení oblasti detekce. Zvolte číslo oblasti (1-4) a zadejte jméno oblasti. Poté klikněte na **Draw Area** a klikáním ohraničte oblast detekce. Klikněte na **Stop Draw** pro ukončení procesu. Pro smazání oblasti detekce klikněte na **Clear.** 

Klikněte na záložku **Schedule** pro nastavení časového plánu detekce (viz kapitola Plánovač).

### **Požadavky na instalaci a prostředí:**

- Sledovaný předmět musí zabírat minimálně 1/50 obrazu a maximálně 1/3 obrazu.
- $\geq$  Samotná detekce trvá 3-5 sekund.
- Ve sledované oblasti by se nemělo nacházet příliš mnoho pohybu (například dálnice, proudící davy lidí, atd).
- Hranice oblasti detekce by se měly nacházet co nejblíže u sledovaného předmětu.
- Tato funkce nedokáže určit vlastnictví předmětu.
- Tato funkce by neměla být používána v prostředí s nestálými světelnými podmínkami.
- Tato funkce by neměla být používána v prostředí s častými změnami.
- Adekvátní světelné podmínky jsou kritické pro správné fungování detekce.

### **4.5.2 Výjimky**

Klikněte na **Exception**. Zde můžete nastavit následující parametry:

- **Scene Change Detection:** detekce změny scény
- **Video Blur Detection:** detekce rozmazání obrazu
- **Enable Video Color Cast Detection:** detekce zakrytí objektivu
- **Alarm Holding Time:** doba trvání alarmu
- **Alarm Out:** při alarmu se přepne alarmový výstup
- **Trigger Snap:** při alarmu systém pořídí momentku a uloží ji na SD kartu (pouze modely se slotem pro SD kartu)
- **Trigger Email:** při alarmu systém zašle upozornění na přednastavený email. Pokud ja zaškrtnutá volba **Attach Picture**, k emailu bude přiložená momentka
- **Trigger FTP:** při alarmu systém zašle momentku na přednastavený FTP server.

Klikněte na záložku **Sensitivity** a pomocí posuvníku nastavte citlivost detekce.

Klikněte na záložku **Schedule** pro nastavení časového plánu detekce (viz kapitola Plánovač).

#### **Požadavky na instalaci a prostředí:**

- Pokud chcete využívat tuto funkci, je nutné vypnout automatické zaostřování, jinak vzniká riziko falešných poplachů.
- Nepoužívejte tuto funkci v prostředí s nestálými světelnými podmínkami.

### **4.5.3 Strážní linie**

Tato funkce spustí poplach, pokud někdo překročí přednastavenou linii. Klikněte na **Line Crossing**. Zde můžete nastavit následující parametry:

- **Enable Alarm:** zapnutí detekce
- **Alarm Holding Time:** doba trvání alarmu
- **Alarm Out:** při alarmu se přepne alarmový výstup
- **Trigger Snap:** při alarmu systém pořídí momentku a uloží ji na SD kartu (pouze modely se slotem pro SD kartu)
- **Trigger Email:** při alarmu systém zašle upozornění na přednastavený email. Pokud ja zaškrtnutá volba **Attach Picture**, k emailu bude přiložená momentka
- **Trigger FTP:** při alarmu systém zašle momentku na přednastavený FTP server.

Klikněte na záložku **Area and Sensitivity** pro nastavení oblasti detekce. Zvolte číslo linii (1-4). Poté klikněte na **Draw Area** a tažením myši vytvořte linii. Klikněte na **Stop Draw** pro ukončení procesu. Pro smazání linie klikněte na **Clear**. Poté zvolte povolený směr průchodu:

- **A > B:** poplach se spustí, pokud někdo projde z A do B
- **A < B:** poplach se spustí, pokud někdo projde z B do A
- **A < > B:** poplach se spustí, pokud někdo projde libovolným směrem

Klikněte na záložku **Schedule** pro nastavení časového plánu detekce (viz kapitola Plánovač).

### **Požadavky na instalaci a prostředí:**

- Pokud chcete využívat tuto funkci, je nutné vypnout automatické zaostřování, jinak vzniká riziko falešných poplachů.
- Nepoužívejte tuto funkci v prostředí, kde je příliš mnoho stromů nebo v prostředí s častými změnami světelných podmínek (například reflektory projíždějících automobilů). Jas scény by neměl být příliš nízký.
- $\triangleright$  Instalační výška kamery by měla být minimálně 2,8 m.
- $\triangleright$  Kamera by měla být instalována pod úhlem 45°.
- Sledované osoby by měly zabírat minimálně 1% obrazu a maximálně 1/8 obrazu.
- Samotná detekce trvá 2 sekundy. Po celou tuto dobu by se narušitel měl nacházet v oblasti detekce, aby detekce fungovala správně.
- Adekvátní světelné podmínky jsou kritické pro správné fungování detekce.

### **4.5.4 Narušení oblasti**

Tato funkce spustí poplach, pokud někdo vstoupí do sledované oblasti. Klikněte na **Intrusion**. Zde můžete nastavit následující parametry:

- **Enable Region Intrusion Detection:** zapnutí detekce
- **Alarm Holding Time:** doba trvání alarmu
- **Alarm Out:** při alarmu se přepne alarmový výstup
- **Trigger Snap:** při alarmu systém pořídí momentku a uloží ji na SD kartu (pouze modely se slotem pro SD kartu)
- **Trigger Email:** při alarmu systém zašle upozornění na přednastavený email. Pokud ja zaškrtnutá volba **Attach Picture**, k emailu bude přiložená momentka
- **Trigger FTP:** při alarmu systém zašle momentku na přednastavený FTP server.

Klikněte na záložku **Area** pro nastavení oblasti detekce. Zvolte číslo oblasti (1-4). Poté klikněte na **Draw Area** a klikáním ohraničte oblast detekce. Klikněte na **Stop Draw** pro ukončení procesu. Pro smazání oblasti detekce klikněte na **Clear.** 

Klikněte na záložku **Schedule** pro nastavení časového plánu detekce (viz kapitola Plánovač).

### **Požadavky na instalaci a prostředí:**

- Pokud chcete využívat tuto funkci, je nutné vypnout automatické zaostřování, jinak vzniká riziko falešných poplachů.
- Nepoužívejte tuto funkci v prostředí, kde je příliš mnoho stromů nebo v prostředí s častými změnami světelných podmínek (například reflektory projíždějících automobilů). Jas scény by neměl být příliš nízký.
- Instalační výška kamery by měla být minimálně 2,8 m.
- $\triangleright$  Kamera by měla být instalována pod úhlem 45°.
- Sledované osoby by měly zabírat minimálně 1% obrazu a maximálně 1/8 obrazu.
- Samotná detekce trvá 2 sekundy. Po celou tuto dobu by se narušitel měl nacházet v oblasti detekce, aby detekce fungovala správně.
- Adekvátní světelné podmínky jsou kritické pro správné fungování detekce.

### **4.5.5 Detekce hustoty davu**

Klikněte na **Crowd Density**. Zde můžete nastavit následující parametry:

- **Enable:** zapnutí detekce
- **Refresh Frequency:** perioda aktualizace hlášení
- **Density Alarm Threshold:** prahová hodnota hustoty davu; při dosažení této hodnoty se spustí poplach
- **Alarm Out:** při alarmu se přepne alarmový výstup
- **Trigger Snap:** při alarmu systém pořídí momentku a uloží ji na SD kartu (pouze modely se slotem pro SD kartu)
- **Trigger Email:** při alarmu systém zašle upozornění na přednastavený email. Pokud ja zaškrtnutá volba **Attach Picture**, k emailu bude přiložená momentka
- **Trigger FTP:** při alarmu systém zašle momentku na přednastavený FTP server.

Klikněte na záložku **Area** pro nastavení oblasti detekce. Zvolte číslo oblasti (1-4). Poté klikněte na **Draw Area** a tažením myši vytvořte obdélník. Klikněte na **Stop Draw** pro ukončení procesu. Pro smazání oblasti detekce klikněte na **Clear.** 

Klikněte na záložku **Schedule** pro nastavení časového plánu detekce (viz kapitola Plánovač).

#### **Požadavky na instalaci a prostředí:**

- Objektiv kamery by měl mířit stejným směrem jako proudící dav. Horizontální odchylka od tohoto směru by neměla být větší než 45°. Vertikální instalační úhel by měl být 30° až 60°.
- $\triangleright$  Jedna osoba by měla zabírat 1% až 5% obrazu. Výška jedné osoby by měla být 1/5 až ½ výšky obrazu.
- Tuto funkci nelze použít v prostředí, kde se pohybují objekty jiného tvaru než lidé (například automobily).
- Tuto funkci nelze použít v prostředí s velkými výskytem stromů nebo bilboardů.

### **4.5.6 Vniknutí**

Tato funkce spustí poplach, pokud někdo vstoupí do střežené místnosti. Klikněte na **People Intrusion**. Zde můžete nastavit následující parametry:

- **Enable:** zapnutí detekce
- **Alarm Sensitivity:** citlivost detekce
- **Alarm Holding Time:** doba trvání alarmu
- **Alarm Out:** při alarmu se přepne alarmový výstup
- **Trigger Snap:** při alarmu systém pořídí momentku a uloží ji na SD kartu (pouze modely se slotem pro SD kartu)
- **Trigger SD Recording:** při alarmu systém pořídí záznam a uloží ho na SD kartu (pouze modely se slotem pro SD kartu)
- **Trigger Email:** při alarmu systém zašle upozornění na přednastavený email. Pokud ja zaškrtnutá volba **Attach Picture**, k emailu bude přiložená momentka
- **Trigger FTP:** při alarmu systém zašle momentku na přednastavený FTP server.

Nastavení oblasti a plánovače je stejné jako u detekce pohybu.

#### **Požadavky na instalaci a prostředí:**

- Oblast detekce musí mít stálé a adekvátní světelné podmínky.
- $\triangleright$  Instalační výška kamery by měla být 1~3 m.
- Kamery by měla být umístěna v rohu místnosti a měla by mířit na vstup do místnosti.
- Sledovaný člověk musí zabírat minimálně 1/5 obrazu a maximálně ½ obrazu.
- Nestále světelné podmínky zvyšují riziko falešných poplachů.
- Pokud se ve sledované oblasti pohybují členové rodiny, je lepší tuto funkci vypnout.
- Tuto funkci nelze použít pro střežení venkovních prostor.

### **4.5.7 Počítání lidí**

Tato funkce počítá průchody osob oběma směry. Tato funkce sleduje počet příchodů, počet odchodů a počet lidí, kteří zůstávají ve sledované oblasti. Klikněte na **People Counting**. Zde můžete nastavit následující parametry:

- **Enable:** zapnutí detekce
- **Detection Sensitivity:** citlivost detekce
- **Entrancing Threshold:** práh příchodů; při dosažení tohoto počtu dojde k vyhlášení poplachu
- **Departing Threshold:** práh odchodů; při dosažení tohoto počtu dojde k vyhlášení poplachu
- **Staying Threshold:** práh pro osoby zůstávající ve sledované oblasti; při dosažení tohoto počtu dojde k vyhlášení poplachu
- **Counting Period:** perioda vynulování počítadla
- **Counting Reset:** ruční vynulování počítadla
- **Alarm Holding Time:** doba trvání alarmu
- **Alarm Out:** při alarmu se přepne alarmový výstup
- **Trigger Snap:** při alarmu systém pořídí momentku a uloží ji na SD kartu (pouze modely se slotem pro SD kartu)
- **Trigger SD Recording:** při alarmu systém pořídí záznam a uloží ho na SD kartu (pouze modely se slotem pro SD kartu)
- **Trigger Email:** při alarmu systém zašle upozornění na přednastavený email. Pokud ja zaškrtnutá volba **Attach Picture**, k emailu bude přiložená momentka
- **Trigger FTP:** při alarmu systém zašle momentku na přednastavený FTP server.

Klikněte na záložku **Area** pro nastavení oblasti detekce. Zvolte číslo oblasti (1-4). Poté klikněte na **Draw Area** a tažením myši vytvořte obdélník. Klikněte na **Stop Draw** pro ukončení procesu. Pro smazání oblasti detekce klikněte na **Clear**. Šířka sledované oblasti musí být větší než šířka chodby (šířka oblasti, která není sledována, by měla být 4% až 10% šířky obrazu), také by neměla být těsně u okraje obrazu. Hlavy sledovaných osob by měly zabírat 1/5 až ½ oblasti detekce.

Klikněte na záložku **Schedule** pro nastavení časového plánu detekce (viz kapitola Plánovač).

#### **Požadavky na instalaci a prostředí:**

- Tato funkce vyžaduje stálé a adekvátní světelné podmínky.
- Barva pozadí by měla být světlá.
- Objektiv kamery by měl mířit přímo dolů, aby byl schopný zachytit celou hlavu.
- Instalační výška kamery závisí na ohniskové vzdálenosti objektivu (viz tabulka níže). Hlavy sledovaných osob by měly zabírat 1/5 obrazu.

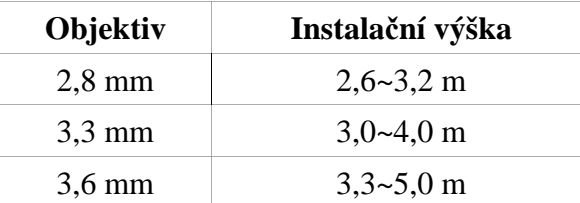

- Tuto funkci nelze použít, pokud se lidé pohybují více než dvěma směry.
- Nestálé světelné podmínky a nízká úroveň jasu způsobí nesprávné fungování detekce.
- Pokud je překročena maximální doporučená instalační výška kamery, detekce nebude fungovat správně.
- Samotná detekce trvá 2 sekundy, sledovaná osoba se musí po celou tuto dobu nacházet v oblasti detekce, aby byla započítána. Pokud se osoba pohybuje příliš pomalu a zůstane ve sledované oblasti 15 sekund, systém ji přestane sledovat.
- Pokud je barva oblečení podobná barvě pozadí, detekce nemusí fungovat správně.
- Pokud sledovaná osoba nosí pokrývku hlavy, detekce ji nezaznamená.

### **4.5.8 Detekce tváře**

*Poznámka: Tato funkce ke podporována pouze některými modely.*

Klikněte na **Face Detection**. Zde můžete nastavit následující parametry:

- **Enable:** zapnutí detekce
- **Save Source Information:** při detekci tváře je celý snímek uložen na pevný disk PC.
- **Save Face Information:** při detekci tváře je tvář uložena na pevný disk PC
- **Alarm Holding Time:** doba trvání alarmu
- **Alarm Out:** při alarmu se přepne alarmový výstup
- **Trigger Snap:** při alarmu systém pořídí momentku a uloží ji na SD kartu (pouze modely se slotem pro SD kartu)
- **Trigger SD Recording:** při alarmu systém pořídí záznam a uloží ho na SD kartu (pouze modely se slotem pro SD kartu)
- **Trigger Email:** při alarmu systém zašle upozornění na přednastavený email. Pokud ja zaškrtnutá volba **Attach Picture**, k emailu bude přiložená momentka
- **Trigger FTP:** při alarmu systém zašle momentku na přednastavený FTP server.

Klikněte na záložku **Area** pro nastavení oblasti detekce. Zvolte číslo oblasti (1-4). Poté klikněte na **Draw Area** a tažením myši vytvořte obdélník. Klikněte na **Stop Draw** pro ukončení procesu. Pro smazání oblasti detekce klikněte na **Clear**.

Klikněte na záložku **Schedule** pro nastavení časového plánu detekce (viz kapitola Plánovač).

### **Požadavky na instalaci a prostředí:**

- Tato funkce vyžaduje stálé a adekvátní světelné podmínky.
- $\triangleright$  Šířka tváře musí být 1/10 až ¼ šířky obrazu.
- Sledovaná tvář by neměla být vertikálně nakloněna o více než 10°.
- Vertikální zorný úhel sledované osoby by neměl být větší než 15°.

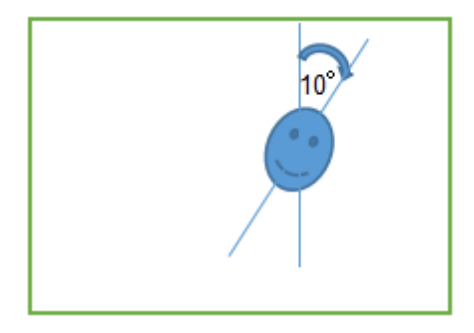

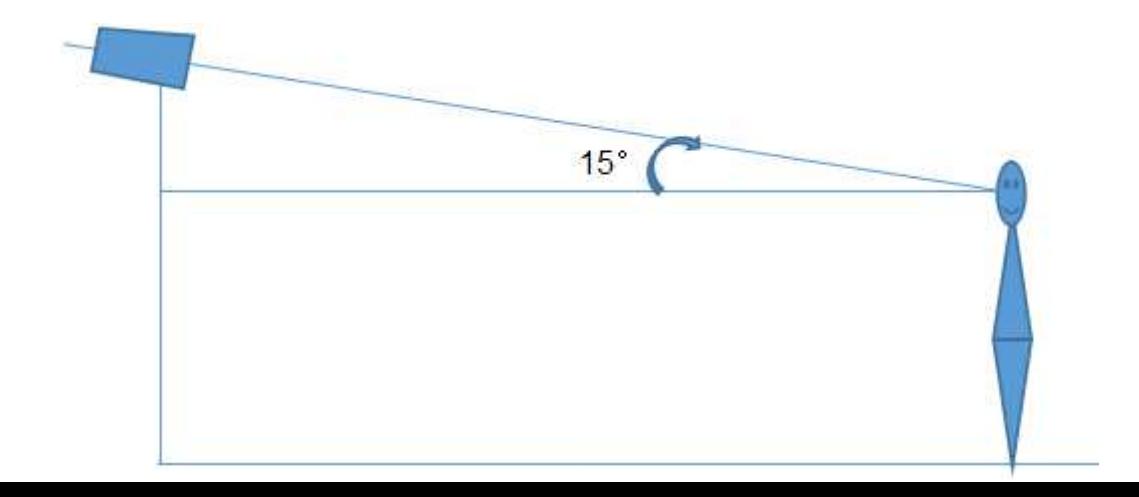

### **4.6 Nastavení sítě**

Klikněte na **Network**.

### **4.6.1 TCP/IP**

Klikněte na **TCP/IP**. Zde můžete nastavit následující parametry:

- **Obtain an IP address automatically:** získat IP adresu automaticky
- **Use the following IP address:** použít následující IP adresu
- **IP Address:** IP adresa
- **Test:** otestování správnosti nastavení
- **Subnet Mask:** maska podsítě
- **Gateway:** brána
- **Preferred DNS Server:** hlavní DNS server
- **Alternate DNS Server:** záložní DNS server

#### **PPPoE**

Klikněte na záložku **PPPoE**. Zaškrtněte **Enable**, poté zadejte uživatelské jméno od poskytovatele do pole **User Name** a heslo od poskytovatele do pole **Password**.

#### **Upozornění na změnu IP adresy**

Klikněte na **IP Change Notification Config**. Pokud zaškrtnete **Trigger Email**, systém při změně zašle novou IP adresu na přednastavený email. Pokud zaškrtnete **Trigger FTP**, systém zašle při změně novou IP adresu na přednastavený FTP server.

### **4.6.2 Porty**

Klikněte na **Port**. Nastavte webový port (HTTP Port; výchozí adresa: **80**), HTTPS port (HTTPS Port, výchozí adresa: **443**), datový port (Data Port, výchozí adresa: **9008**) a RTSP port (RTSP Port, výchozí adresa: **554**).

### **4.6.3 Nastavení serveru**

Tato funkce slouží pro spojení s NVMS. Klikněte na **Server**. Zaškrtněte **Enable**. V NVMS zapněte Auto-report při přidávání nového zařízení. Poté zadejte parametry kamery do NVMS. NVMS poté kameře přiřadí unikátní ID. Zadejte toto ID spolu s adresou NVMS serveru (**Server Address**) a komunikačním portem (**Server Port**).

### **4.6.4 DDNS**

*Poznámka: Před započetím nastavování této funkce je nutné mít zaregistrovanou doménu.*

Klikněte na **DDNS**. Zde můžete nastavit následující parametry:

- **Enable:** zapnutí DDNS
- **Server Type:** poskytovatel
- **Server Address:** adresa serveru
- **User Name:** uživatelské jméno
- **Password:** heslo
- **Domain:** doména

### **4.6.5 SNMP**

Tato funkce umožňuje vzdálenou správu kamery. Aby bylo možné tuto funkci využívat, je nutné mít v PC nainstalován SNMP software. Klikněte na **SNMP**. Zaškrtněte buď **SNMPv1**, nebo **SNMPv2** a zadejte požadované parametry.

*Poznámka: Čím vyšší je číslo verze, tím lepší je zabezpečení.*

### **4.6.6 802.1x**

IEEE802.X je protokol pro řízení přístupu. Klikněte na **802.1x**. Zaškrtněte **Enable**, u položek **Protoco Type** a **EAPOL Version** neměňte nastavení. Zadejte uživatelské jméno do pole **User Name** a heslo do polí **Password** a **Confirm Password**. Přihlašovací údaje se musí shodovat s údaji uloženými v autorizačním serveru.

### **4.6.7 RTSP**

Klikněte na **RTSP**. Zde můžete nastavit následující parametry:

- **Enable:** zapnout RTSP
- **Port:** adresa RTSP portu
- **Address:** adresy jednotlivých streamů
- **Multicast Address:** adresa pro multicastový přenos
- **Automatic Start:** automatické zahájení
- **Allow anonymous login (no username or password required):** při přihlášení ke streamu není vyžadováno uživatelské jméno ani heslo

#### *Poznámky:*

- *1) Kamera podporuje lokální přehrávání streamů přes VLC player. Zadejte unicastovou nebo mulitcastovou adresu streamu do VLC.*
- *2) Výše zmíněná IP adresa nesmí být IPv6.*
- *3) Vyvarujte se opakovaného použití stejné multicastové adresy v jedné lokální síti.*
- *4) Pokud chcete přehrát stream z multicastové adresy, ale VLC je v režimu TCP, stream nebude možné přehrát.*
- *5) Pokud je stream v MJPEG, při určitých rozlišeních může video mít abnormální barvy.*

### **4.6.8 UPNP**

Klikněte na **UPNP**. Zaškrtněte **Enable** a zadejte UPNP jméno.

### **4.6.9 Email**

Klikněte na **Email**. Zde můžete nastavit následující parametry:

- **Sender Address:** emailová adresa odesílatele
- **User Name:** uživatelské jméno emailového účtu odesílatele
- **Password:** heslo emailového účtu odesílatele
- **Server Address:** adresa SMTP serveru
- **Secure Connection:** šifrované spojení
- **SMTP Port:** adresa SMTP portu
- **Default:** nastaví adresu SMTP portu na **25**
- **Send Interval (s):** perioda zasílání emailů (v sekundách)
- **Clear:** smazání údajů
- **Test:** otestování správnosti nastavení
- **Recipient Address:** emailová adresa příjemce
- **Add:** přidat
- **Delete:** smazat

### **4.6.10 FTP**

Klikněte na **FTP**. Zde můžete nastavit následující parametry:

- **Server Name:** jméno FTP serveru
- **Server Address:** adresa FTP serveru
- **Upload Path:** složka, do které se budou ukládat soubory
- **Port:** komunikační port
- **User Name:** uživatelské jméno FTP účtu
- **Password:** heslo FTP účtu

### **4.6.11 HTTPS**

Klikněte na **HTTPS**. Klikněte na **Enable**. Pokud nechcete používat výchozí certifikát, klikněte na **Delete**. Poté zaškrtněte na **Create a private certificate** a klikněte na **Create**. Zadejte stát (pouze dvě písmena), doménu, datum platnosti, heslo, provincii, oblast, atd. Nakonec klikněte na **OK**.

Pokud máte podepsaný certifikát, klikněte na **Browse** a vyberte ho, poté klikněte na **Install**.

Pokud chcete požádat autorizovanou společnost o certifikát, zaškrtněte **Create a certificate request**. Poté si stáhněte žádost a zašlete ji příslušné společnosti. Po obdržení podepsaného certifikátu tento certifikát importujte.

### **4.6.12 P2P (volitelné)**

Klikněte na **P2P**. Zaškrtněte **Enable**.

### **4.6.13 QoS**

Tato funkce umožňuje přiřadit různým aplikacím různou šířku pásma. Klikněte na **QoS**. Zde můžete nastavit prioritu pro Video/Audio, Alarmy a Správu. Lze nastavit číslo od 0 do 63. Čím vyšší je číslo, tím vyšší je priorita.

### **4.7 Nastavení zabezpečení**

Klikněte na **Security**.

### **4.7.1 Nastavení uživatelů**

Klikněte na **User**.

#### **Přidání uživatele**

- 1) Klikněte na **Add**.
- 2) Zadejte uživatelské jméno do pole **User Name**.
- 3) Zadejte heslo do polí **Password** a **Confirm Password**.
- 4) Zadejte typ uživatele. Administrator má veškerá oprávnění. Normal si může pouze prohlížet živé video. Advanced má stejná oprávnění jako Administrator, kromě úpravy uživatelů, nastavení zálohování, továrního nastavení a aktualizace firmwaru.
- 5) Pokud zaškrtnete **Bind MAC**, uživatel se bude moci ke kameře připojit pouze prostřednictvím zařízení, jehož MAC adresa se shoduje s adresou uvedenou zde. Pokud je adresa nastavena na 00:00:00:00:00:00, ke kameře se lze připojit z jakéhokoliv zařízení.

#### **Úprava uživatele**

- 1) Označte uživatele a klikněte na **Modify**.
- 2) Můžete změnit heslo uživatele, nebo změnit závislost připojení na MAC adrese.
- 3) Pro změnu hesla zadejte staré heslo do pole **Old Password** a nové heslo do polí **New Password** a **Confirm Password**.

#### **Smazání uživatele**

Označte uživatele a klikněte na **Delete**.

#### *Poznámka: Uživatel admin nemůže být smazán.*

### **4.7.2 Uživatelé online**

Klikněte na **Online User**. Zde se zobrazí seznam uživatelů, kteří jsou v dané chvíli ke kameře připojení. Administrátor může odpojit ostatní uživatele, včetně administrátorů.

### **4.7.3 Seznam povolených a zakázaných adres**

Klikněte na **Block and Allow List**. Zaškrtněte **Allow Address Filtering**. Pokud zaškrtnete **Block the following address**, ke kameře se bude moci připojit kdokoliv, kromě adres na seznamu. Pokud zaškrtnete **Allow the following address**, ke kameře se budou moci připojit pouze adresy na seznamu. Zaškrtněte **IPv4**, **IPv6**, nebo **MAC**, zadejte adresu a klikněte na **Add**. Pokud chcete adresu ze seznamu odstranit, označte ji a klikněte na **Delete**.

### **4.7.4 Správa zabezpečení**

Klikněte na **Security Management**. Pokud zaškrtnete **Enable "locking once illegal login" function**, po šesti neúspěšných pokusech o přihlášení bude přihlašovací rozhraní zablokováno. Bude se možné přihlásit po 30 minutách nebo po restartu kamery. Pokud zaškrtnete **Enable anonymous login with a private protocol**, ke kameře se lze přihlásit bez zadání přihlašovacích údajů prostým zadáním adresy streamu. V tomto režimu je možné pouze prohlížet živé video.

## **4.8 Údržba**

Klikněte na **Maintenance**.

### **4.8.1 Import a export nastavení**

Klikněte na **Backup and Restore**.

#### **Import nastavení**

Klikněte na **Browse** u položky **Import Settings** a zvolte konfigurační soubor. Poté klikněte na **Import Setting**.

#### **Export nastavení**

Klikněte na **Browse** u položky **Export Seetings** a zvolte složku, do které chcete zkopírovat konfigurační soubor. Poté klikněte na **Export Settings**.

### **Tovární nastavení**

Zaškrtněte **Load Default** pro uvedení kamery do továrního nastavení. Pokud zaškrtnete **Network Config** síťové parametry zůstanou nezměněny. Pokud zaškrtnete **Security Configuration**, nastavení zabezpečení zůstane nezměněno. Pokud zaškrtnete **Image Configuration**, nastavení obrazu zůstane nezměněno.

### **4.8.2 Restart**

Klikněte na **Reboot**. Klikněte na **Reboot** pro restartování kamery.

### **Automatický restart**

Zaškrtněte **Time Settings**, poté zadejte den a hodinu restartu.

### **4.8.3 Aktualizace firmwaru**

Klikněte na **Upgrade**.

#### **Lokální aktualizace**

Klikněte na **Browse** a zvolte aktualizační soubor. Poté klikněte na **Upgrade**.

### **Vzdálená aktualizace**

Zadejte cestu k aktualizačnímu souboru a klikněte na **Save**. Poté klikněte na **Check Version**. Pokud je kl dispozici nová verze firmwaru, klikněte na **Upgrade**.

*Upozornění: Neodpojujte kameru od napájení ani od sítě, dokud není aktualizace dokončena!*

### **4.8.4 Operační log**

Klikněte na **Operation Log**. Zvolte hlavní typ (Main Type), podtyp (Sub Type), zadejte počáteční čas (Start Time) a koncový čas (End Time) a klikněte na **Search**. Objeví se seznam logů, které splňují zadaná kritéria. Pokud chcete log exportovat, označte ho a klikněte na **Export**.

## **5 Vyhledávání**

Klikněte na **Search** pro přepnutí do rozhraní pro vyhledávání.

### **5.1 Vyhledávání snímků**

*Poznámka: Pokud v kameře není SD karta nebo SD karta není kompatibilní s kamerou, objeví se vyskakovací okno s příslušným upozorněním*.

#### Klikněte na **Picture**.

#### **Lokální snímky**

- 1) Klikněte na **Local**.
- 2) Pomocí kalendáře zvolte datum a zadejte časový úsek.
- 3) Klikněte na ikonu lupy.
- 4) Objeví se seznam snímků, které splňují zadaná kritéria. Snímek zobrazíte dvojklikem.

#### **Snímky na SD kartě**

- 1) Klikněte na **SD Card**.
- 2) Pomocí kalendáře zvolte datum a zadejte časový úsek.
- 3) Klikněte na ikonu lupy.
- 4) Objeví se seznam snímků, které splňují zadaná kritéria. Snímek zobrazíte dvojklikem.

#### **Hlavní panel**

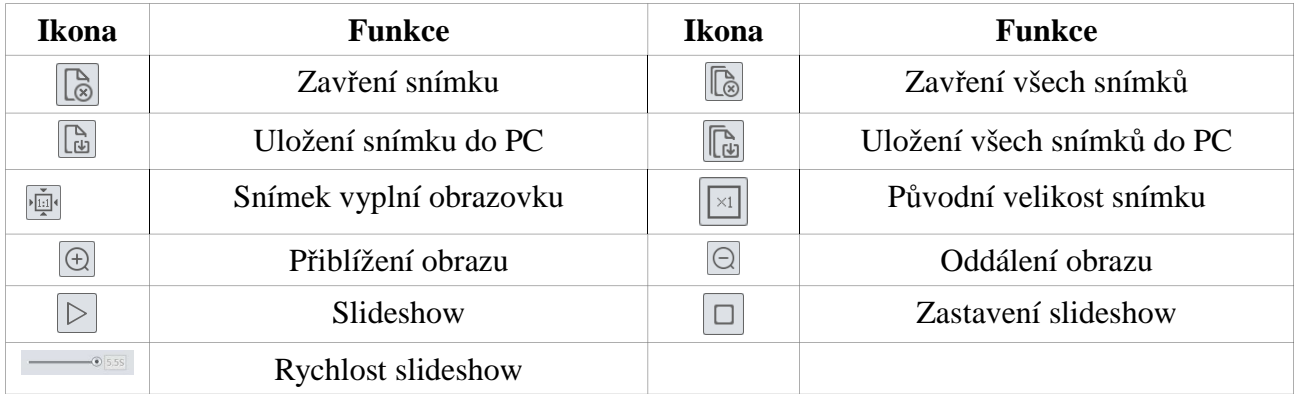

### **5.2 Vyhledávání videa**

Klikněte na **Record**.

### **5.2.1 Lokální video**

- 1) Klikněte na **Local**.
- 2) Pomocí kalendáře zvolte datum a zadejte časový úsek.
- 3) Klikněte na ikonu lupy.
- 4) Objeví se seznam záznamů, které splňují zadaná kritéria. Záznam přehrajete dvojklikem

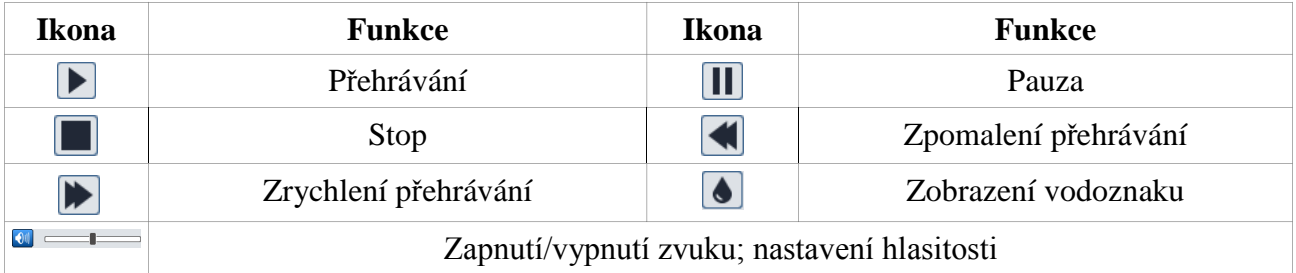

### **5.2.2 Záznam na SD kartě**

*Poznámka: Tato funkce je dostupná pouze u kamer se slotem pro SD kartu.*

- 1) Klikněte na **SD Card**.
- 2) Pomocí kalendáře zvolte datum a zadejte časový úsek.
- 3) Klikněte na ikonu lupy.
- 4) Objeví se seznam záznamů, které splňují zadaná kritéria. Zaškrtněte příslušný typ alarmu ve spodní části rozhraní.
- 5) Vyberte buď video stream, nebo kombinovaný stream (video + audio).
- 6) Záznam přehrajete dvojklikem.

Měřítko časové osy lze přepnout na 24H, 12H, 2H, nebo 1H kliknutím na příslušné tlačítko.

#### **Zálohování záznamu**

- 1) Vyhledejte příslušné video podle výše uvedených kroků.
- 2) Zvolte počáteční čas kliknutím na časovou osu.
- 3) Klikněte na ikonu nůžek pro zahájení střihu (tato ikona poté zmodrá).
- 4) Klikněte na časovou osu pro určení koncového času, poté klikněte na modře zvýrazněnou ikonu nůžek.

5)

Klikněte na pro stažení záznamu do PC.

 $\mathbf{F}$ 

Klikněte na **Set up** pro určení složky, do které se záloha zkopíruje. Záznam můžete přehrát kliknutím na **Open**. Kliknutím na **Clear List** vyčistíte seznam zálohovacích úkonů. Kliknutím na **Close** zavřete rozhraní.

# **Příloha 1: Řešení potíží**

### **Jak získat heslo?**

A) Uveďte kameru do továrního nastavení. Výchozí IP adresa je **192.168.226.201**, výchozí uživatelské jméno je **admin**, výchozí heslo je **123456**.

### **Nelze se ke kameře připojit přes IE**.

- A) Chyba v síti. Zkontrolujte síť a vedení.
- B) IP adresa není platná nebo došlo ke kolizi. Změňte IP adresu.
- C) Byla změněna adresa webového portu. Kontaktujte správce sítě.
- D) Uveďte kameru do továrního nastavení.

#### **IP-Tool nemůže kameru nalézt**.

A) IP-Tool může být blokován firewallem nebo antivirovým programem. Vypněte firewall/antivirový program.

#### **IE nemůže stáhnout ActiveX**.

- A) V IE otevřete **Nástroje Možnosti Internetu Zabezpečení Vlastní úroveň**. Zde zaškrtněte **Povolit** u položek **Stahovat nepodepsané ovládací prvky ActiveX** a **Inicializovat a skriptovat ovládací prvky ActiveX, které nebyly označeny jako bezpečné pro skriptování**.
- B) Odinstalujte nebo zablokujte ostatní ovládací prvky.

### **Není slyšet zvuk**.

- A) Není připojen mikrfofon. Připojte mikrofon a zkontrolujte vedení.
- B) Zvuk není zapnutý. Zapněte zvuk.

## **Příloha 2: Technické specifikace**

### **Kamera**

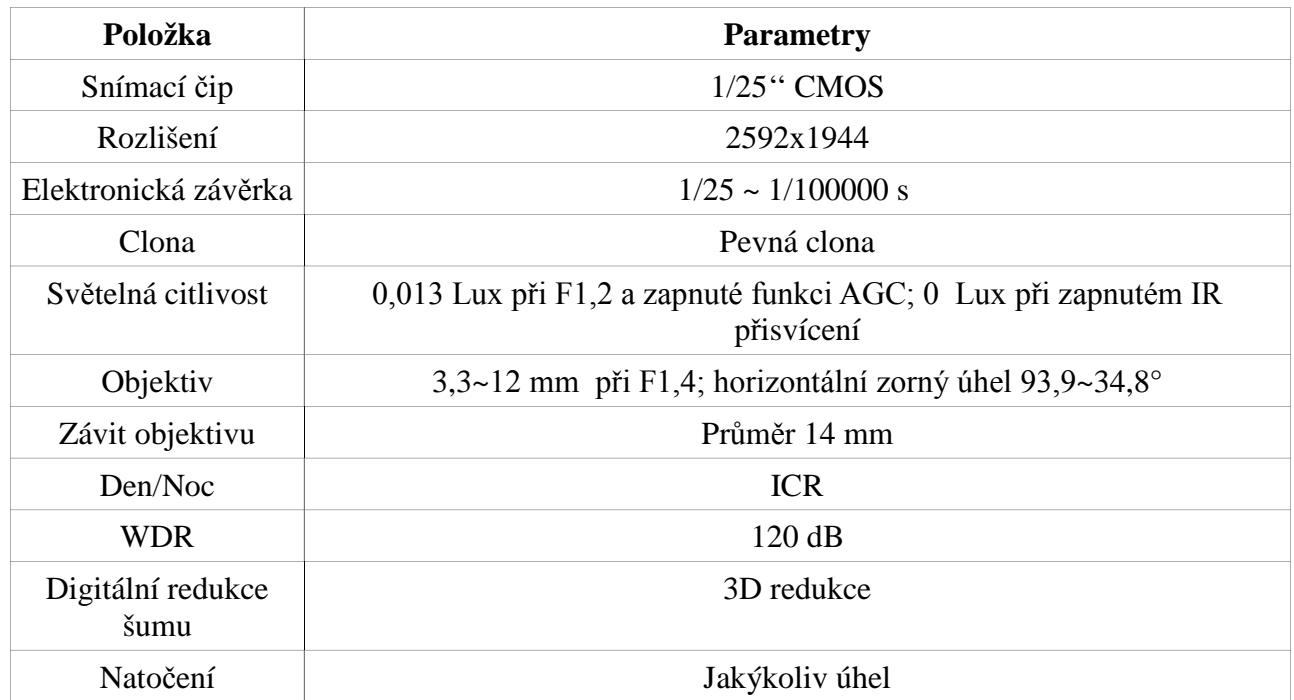

### **Obraz**

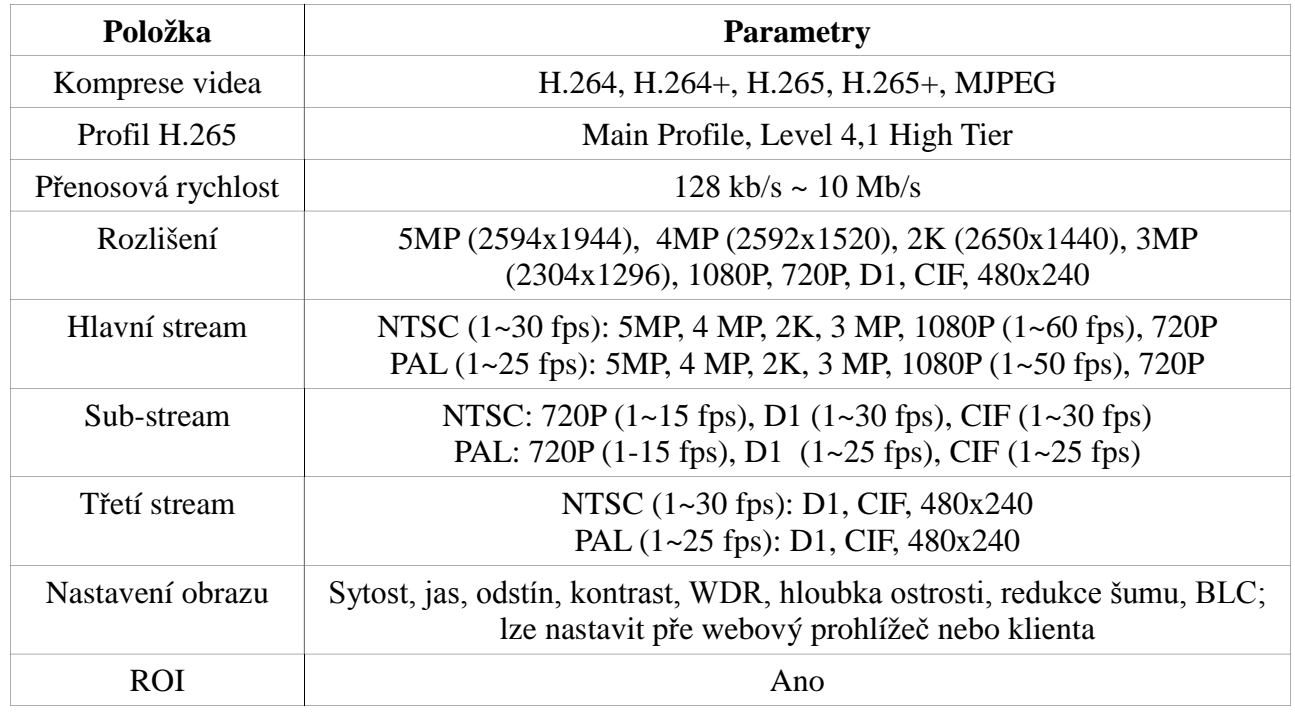

#### **Rozhraní**

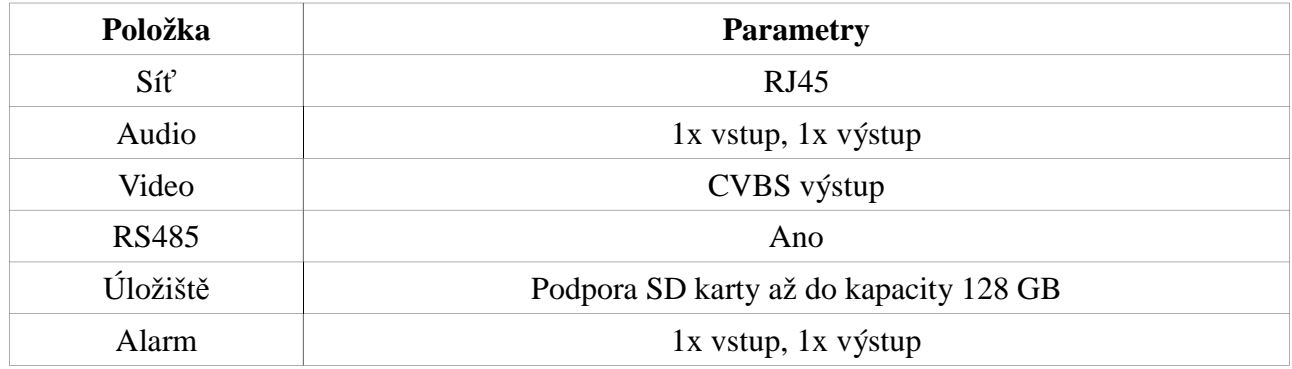

#### **Funkce**

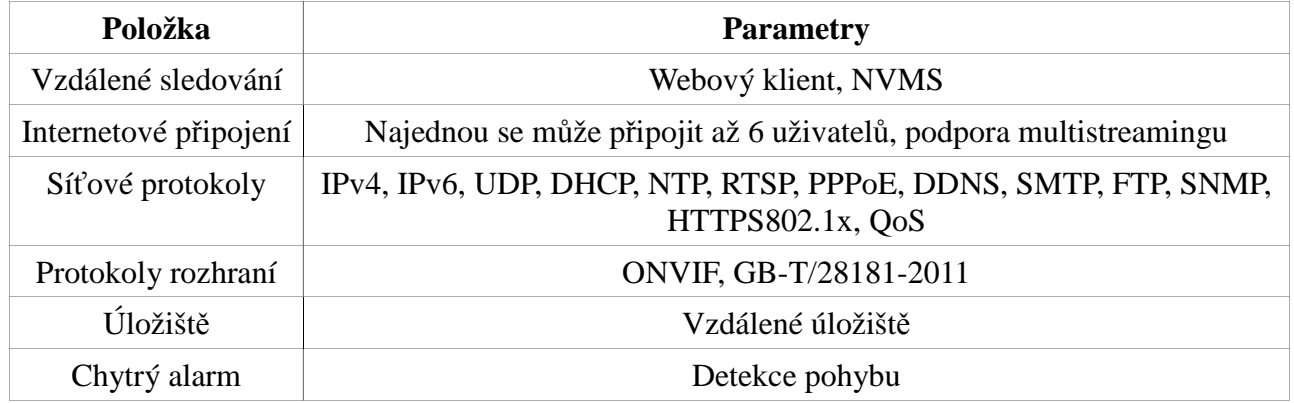

### **Další**

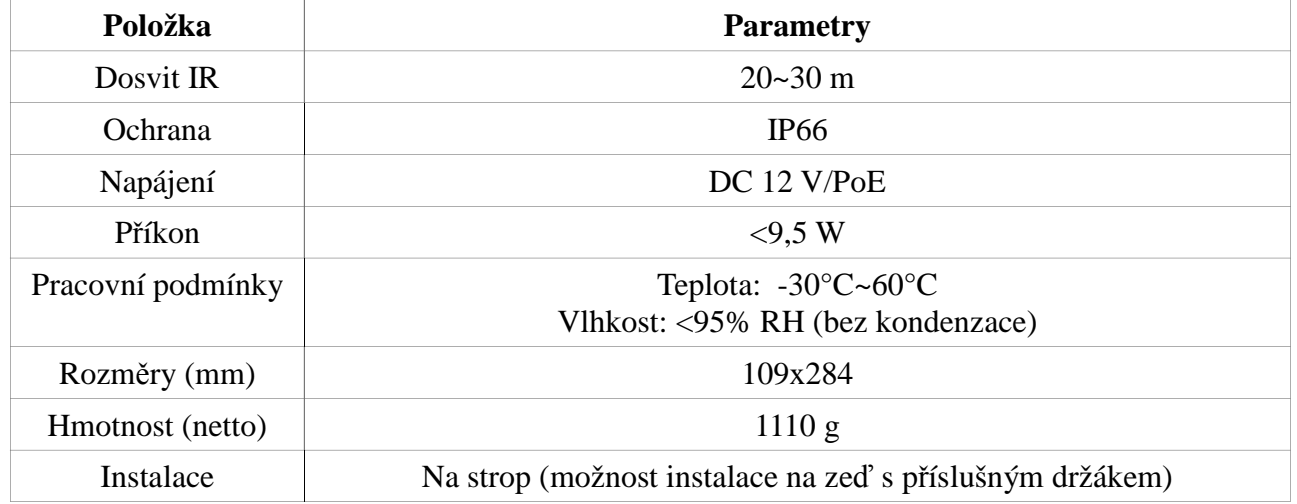